# **Subpart Z Process Unit Information for Units Monitored by CEMS for RY2014 and Later**

This page provides step-by-step instructions on how to enter and edit Subpart Z Phosphoric Acid manufacturing process unit information for units that are monitored by a Continuous Emissions Monitoring System (CEMS).

## Step 1: Add a unit

To add a unit that is monitored by a CEMS, find the WET PROCESS PHOSPHORIC ACID LINES (Lines monitored by CEMS) table on the Subpart Overview page and click the link titled "ADD a Unit Monitored by CEMS"

To edit a unit, click the edit icon or the Name/ID link located in the first column of the table

To delete a unit, click the delete icon located in the last column of the table

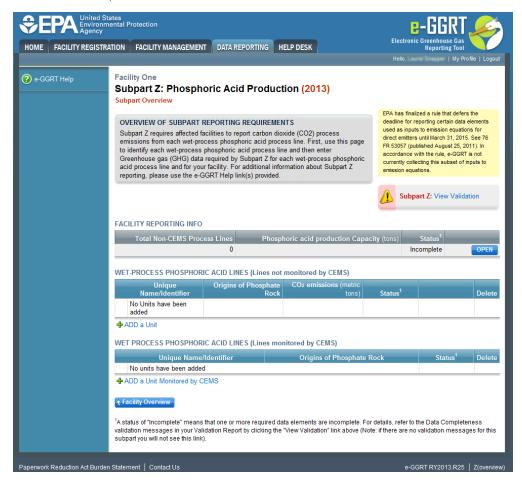

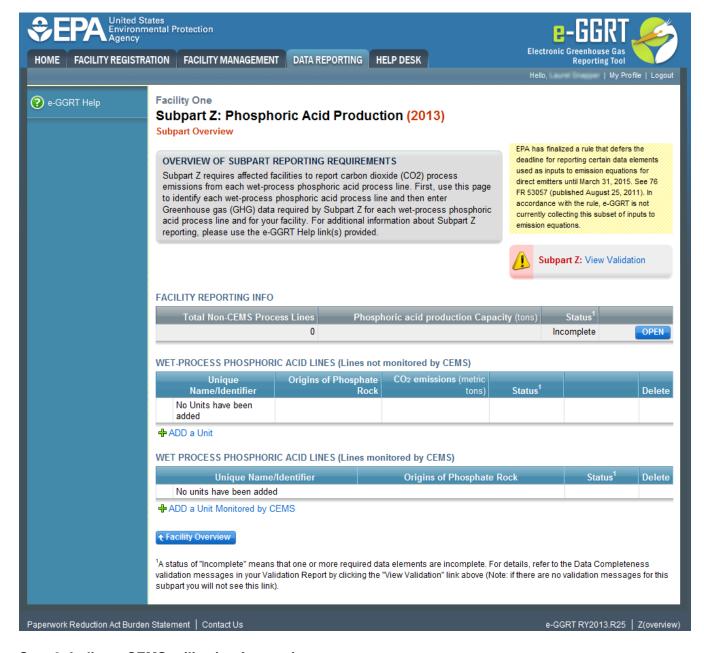

#### Step 2: Indicate CEMS utilization for a unit

For each process unit, confirm whether or not the process unit utilizes CEMS

Note that when adding a new unit you are prompted to answer the CEMS question immediately (the answer to this question will default to "No" for units added using the "ADD a Unit" link and will default to "Yes" for units added using the "ADD a Unit Monitored by CEMS" link)

The CEMS response may be changed here and the unit information will be relocated to the appropriate table on the Subpart Overview page

When finished, click SAVE

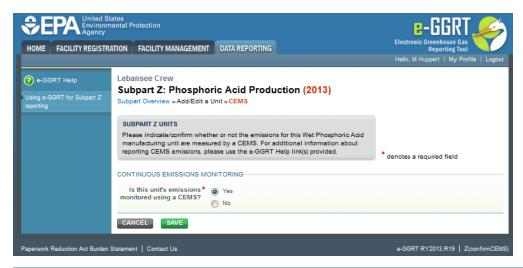

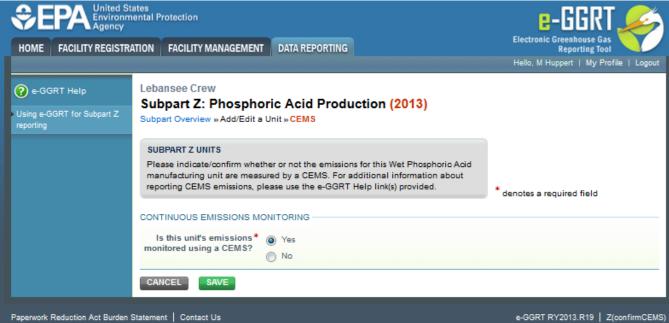

## Step 3: Enter required information for a unit

For each process unit monitored by a CEMS, report the following required information:

A unique name or identifier for the unit, plus optional description for this facility (see also About Unique Unit Names)

When finished, click SAVE

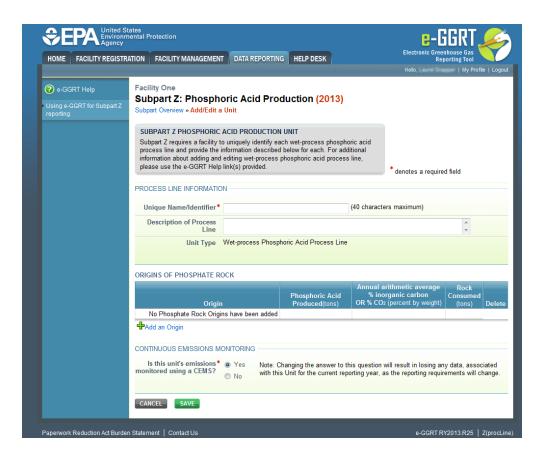

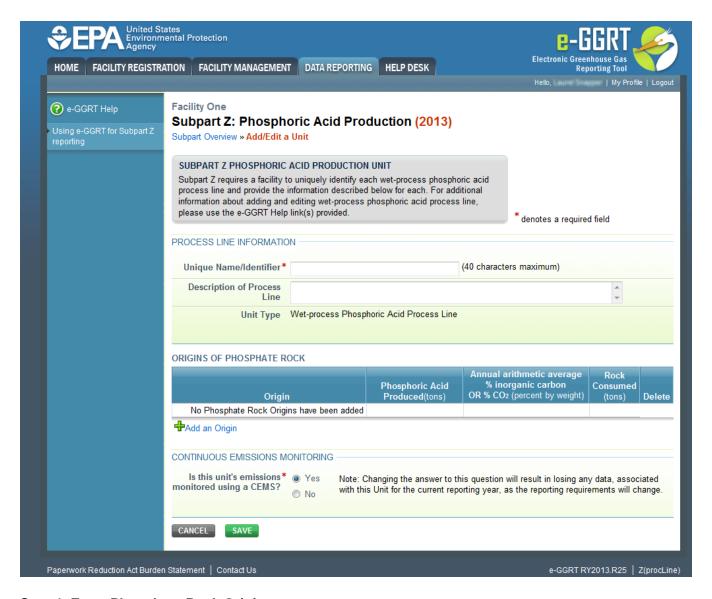

### Step 4: Enter Phosphate Rock Origin

For type of phosphate rock used in the unit, report the following required information:

- Origin (select from the pick list)
- Annual amount of Phosphoric acid production produced
- Annual arithmetic average percent inorganic carbon OR the annual arithmetic average percent carbon dioxide (derived from monthly sampling records)
- Annual amount of rock consumed

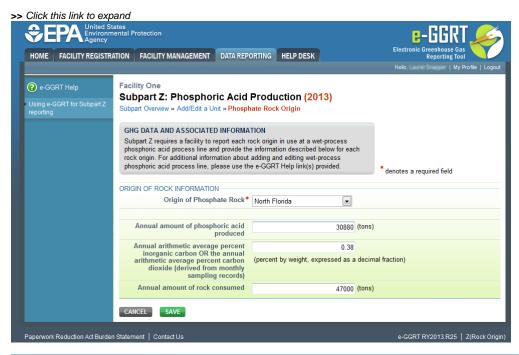

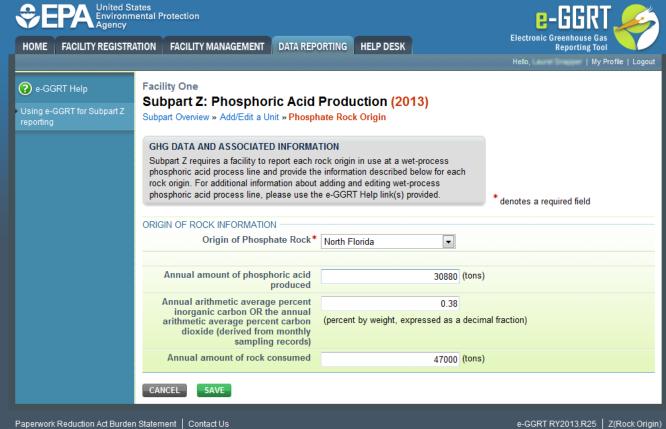

When finished, click SAVE.

The completed page should look similar to the example below:

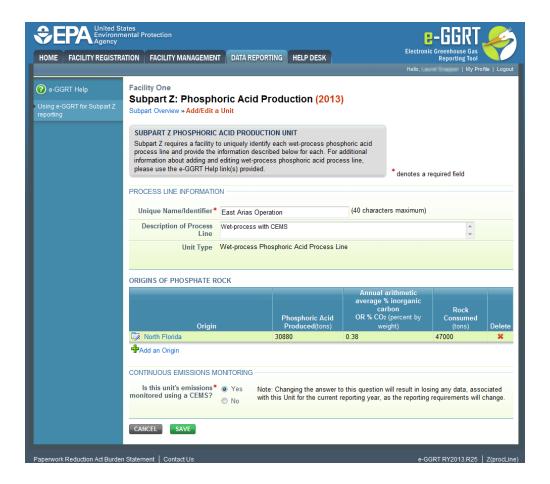

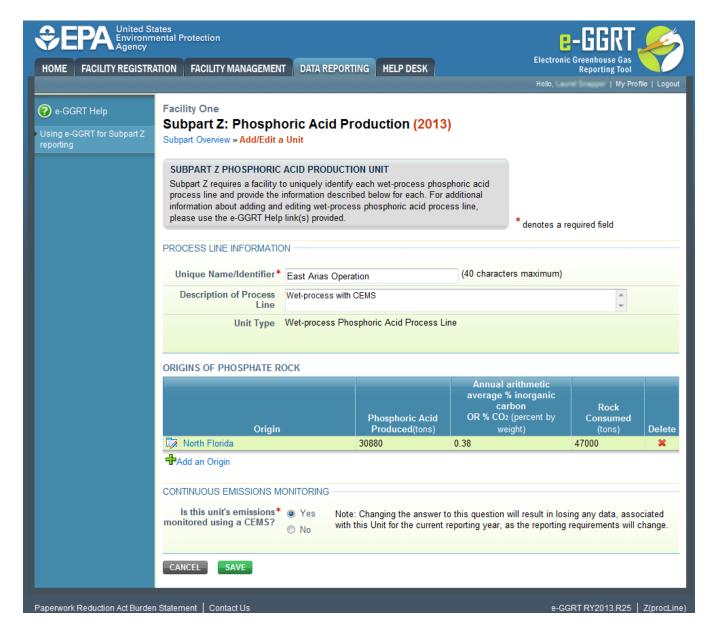

#### Step 5: Repeat Steps 1-4

Repeat Steps 1-4 until all process units monitored by a CEMS and phosphate rock origins for those units have been added for your facility

Back to Top

#### See Also

Screen Errors

Using e-GGRT to Prepare Your Subpart Z Report for RY2014 and Later

- Subpart Z Emissions Information for Process Units Monitored by CEMS for RY2014 and Later
- Subpart Z Emissions Information for Process Units NOT Monitored by CEMS for RY2014 and Later
- Subpart Z Entering Equation Inputs Using IVT
- Subpart Z Facility-Level Information for RY2014 and Later
- Subpart Z Process Unit Information for Units Monitored by CEMS for RY2014 and Later
- Subpart Z Process Unit Information for Units NOT Monitored by CEMS for RY2014 and Later
  - Entering Phosphate Rock Origin for RY2014 and Later